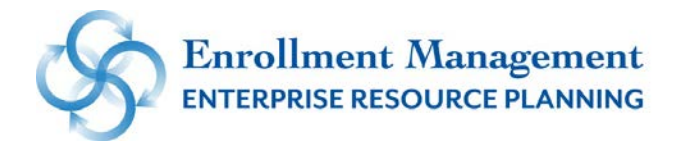

# Degree Works for Students

Prerequisite(s): Network ID and password for Single Sign-on Portal (login.southernct.edu) Access to Banner Web: Students Services / Student Records/Degree Evaluation Knowledge of Banner Web navigation

### **1 Access Degree Works**

Login at https://login.southernct.edu

Click Banner Web app.

Click Student Services / Student Records / Degree Evaluation

For curriculum with a 'Catalog Term' of Fall 2015 or later, click the appropriate button.

#### **2 Toolbar**

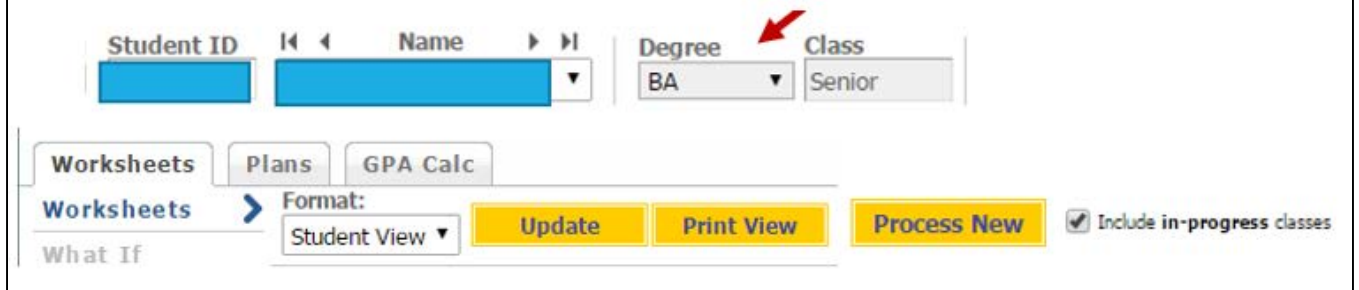

#### Student ID and Name

Dual Degree Programs: When a student is in two programs, select each program from the 'Degree' dropdown menu.

Class

Worksheets tab: The degree audit

Plans: Create a plan of courses to be taken in future semesters (see document: Student Education Plan) GPA Calculator: Allows you to do calculations to determine what is needed to raise your overall GPA.

Update button: to refresh the audit if you've made a change – like registered for or dropped a course. Print View button: Displays the audit in a printer-friendly view that can be saved as a pdf. Process New: if you change the 'Include in-process classes' indicator, click process new to refresh the audit.

'What-If' link: Used to compare courses completed to different program requirements (more later).

## **3 Sections of the Degree Evaluation: "Blocks"**

### Student View Block

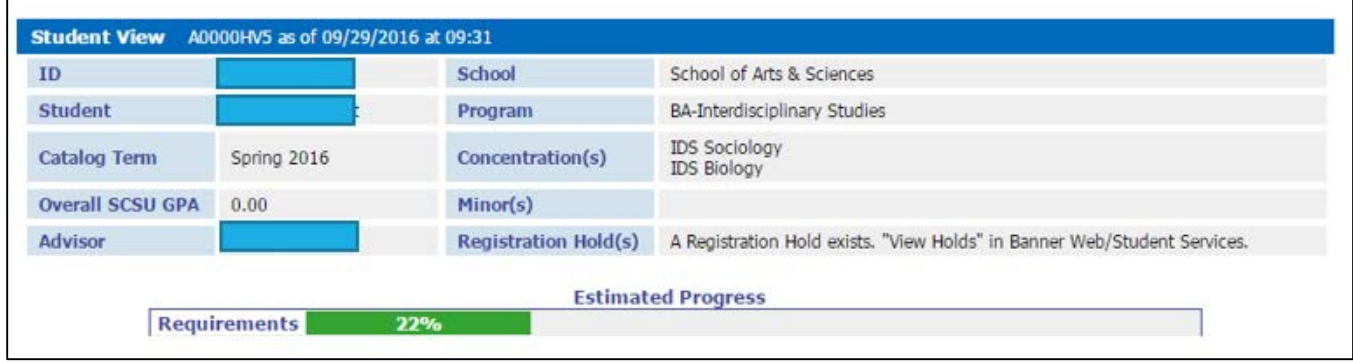

In addition to ID, Name, Catalog Term, Program, and Concentration:

 $Advisor(s)$ : These are the advisors recorded on the student record in Banner.

Minor(s): Reflected if the student has declared the minor and it is recorded in Banner.

Registration Hold(s): Notations on a student's account that would prevent them from registering. Students can view holds within their Banner Web account.

Estimated Progress Bar: The percentage of student's completed, preregistered and in-progress requirements to 'Still Needed'.

#### Degree Block

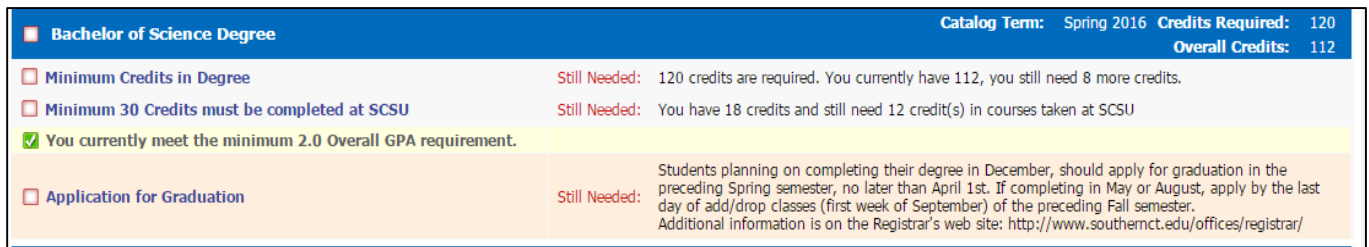

Minimum Credits in Degree: Before the requirement is met, it indicates how many you have earned, and have left to earn. This is a minimum. All requirements of a degree must also be met.

Application for Graduation: When students are ready to graduate, they must apply for graduation. This will alert the Registrar's Office to officially review your record and alert you to any outstanding requirements. The audit does not update at the time the application is submitted. It must first be processed by the Registrar's Office to reflect on the audit.

## Writing Intensive Course Requirement ('W' Course)

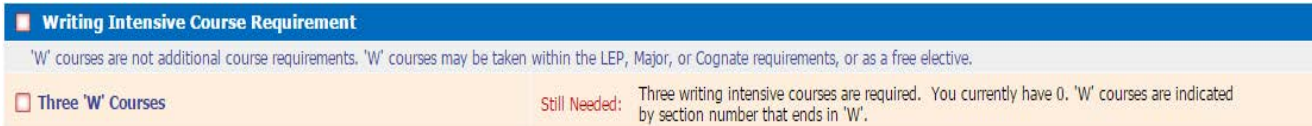

'W' courses waived for initial transfer credits:

60-89.9 credits (1 waived) 2 required. 90 and over (2 waived) 1 required.

'W' courses are not additional course requirements. 'W' course may be taken within the LEP, Major, Concentration, Cognate, or Elective sections.

### Program Requirement Blocks

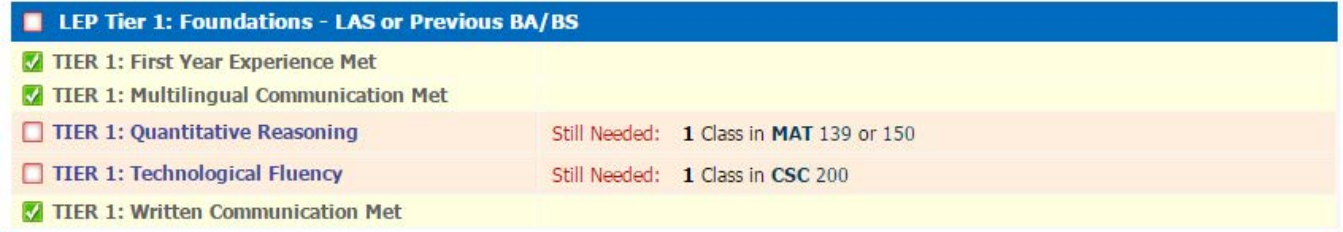

Label: Description of the requirement. Appears on the left of the audit. Still Needed: Lists requirement that have not been met. Checkbox shows 'Not Complete'. Checkbox: Not Complete, Complete, In-Progress, See Advisor (refer to legend)

#### Legend

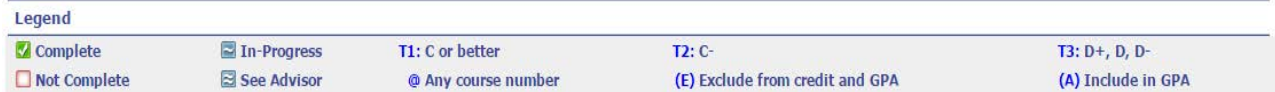

Types of Blocks: LEP Blocks Major Block Concentration Block (where applicable) Cognate Block (where applicable) Minor Block (if student has declared a minor) Electives- counted towards degree program Credits Not Applied: examples: withdraw, fail, repeat, grade replacement In-Progress: courses for which students are currently registered

### **4 Processing 'What-if'**

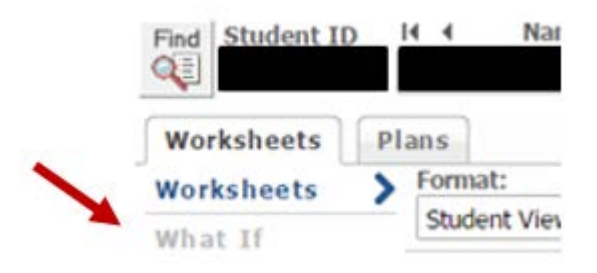

Process a 'What-If' evaluation to compare your coursework to the requirements of other programs.

Click the 'What-If' link

Select parameters

Click 'Process What-If'.

To see in print view, click 'Print View' button instead of 'Process What-If' button.

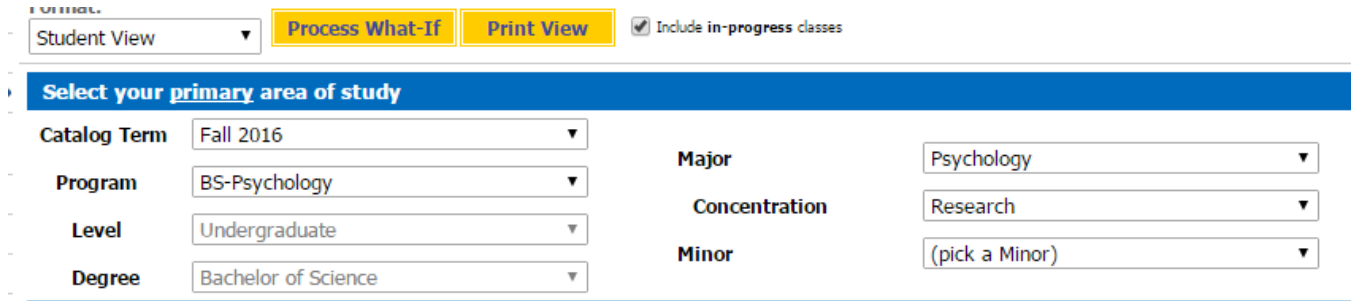

#### **Processing 'What-If' for Interdisciplinary Studies (BA/BS)**

Click the 'What-If' link

Select Program and Major under 'primary area of study'

Under 'additional areas of study', select Major again

Select the first concentration from the drop-menu; Click the 'Add' button

Select the next concentration from the same drop-down menu; Click the 'Add' button

Click the 'Process What-If' button (or 'Print View' button)

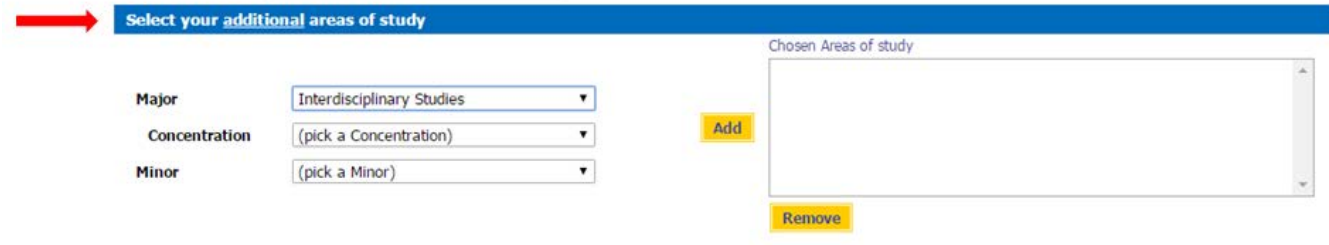